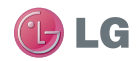

GU285 User Guide

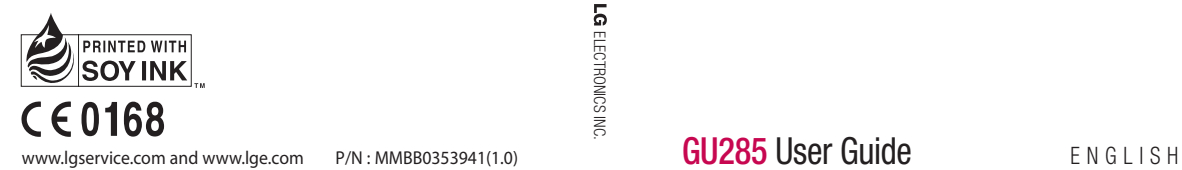

GL/CSS USer Guide Controllectronics inc. The controllectronic included to the controllectronic seconds of the controllectronic seconds of  $\Omega$ 

Bluetooth QD ID B015843

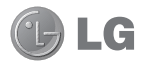

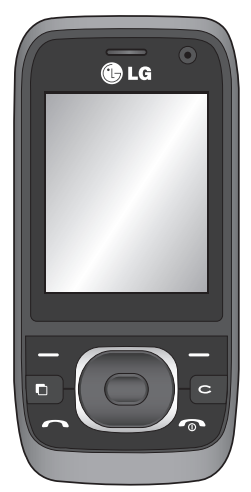

Some of the contents in this manual may differ from your phone depending on the software of the phone or your service provider.

# GU285 User Guide I ENGLISH

Congratulations on your purchase of the advanced and compact GU285 phone by LG, designed to operate with the latest digital mobile communication technology.

### **Contents**

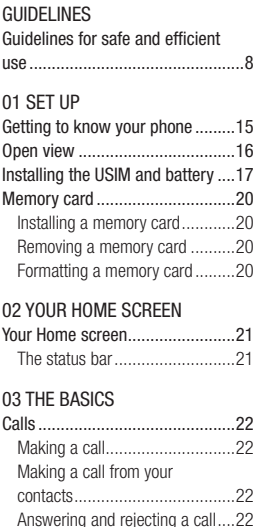

 Speed dialling............................22 Viewing your call logs ................23 Using call divert .........................24 Using call barring .......................24

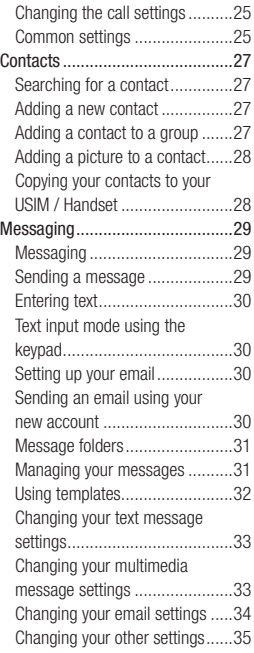

#### 04 GET CREATIVE

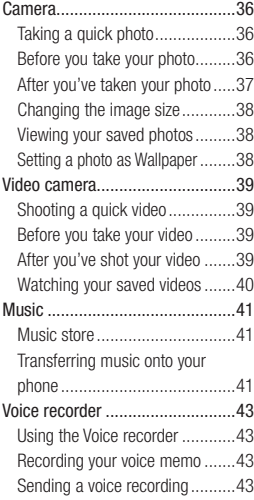

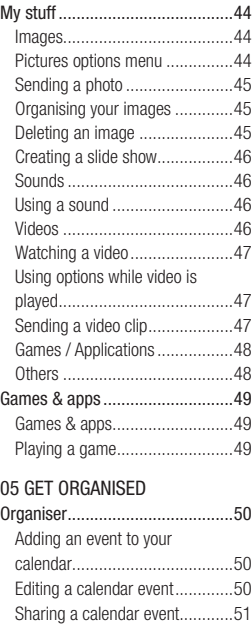

### **Contents**

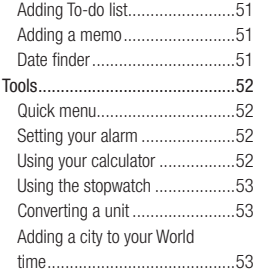

### 06 BROWSER

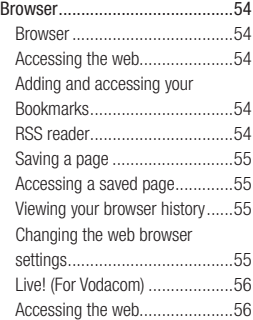

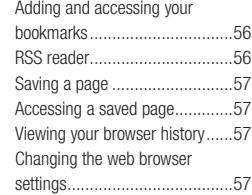

### 07 SETTINGS

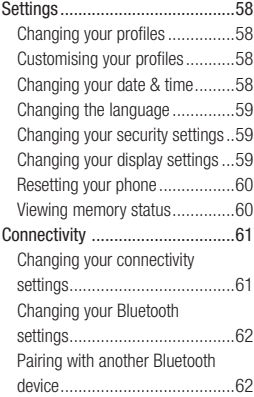

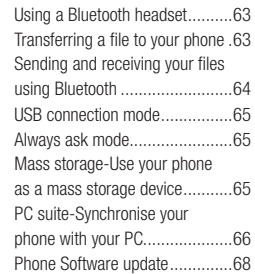

### 08 ACCESSORIES

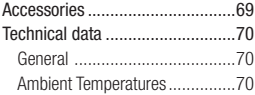

### **Guidelines for safe and efficient use**

Please read these simple guidelines. Not following these guidelines may be dangerous or illegal.

#### **Exposure to radio frequency energy**

#### **THIS DEVICE MEETS INTERNATIONAL GUIDELINES FOR EXPOSURE TO RADIO WAVES**

Your mobile device is a radio transmitter and receiver. It is designed and manufactured not to exceed the limits for exposure to radio frequency (RF) recommended by international quidelines (ICNIRP). These limits are part of comprehensive guidelines and establish permitted levels of RF energy for the general population. The guidelines were developed by independent scientific organisations through periodic and thorough evaluation of scientific studies. The guidelines include a substantial safety margin designed to assure the safety of all persons, regardless of age and health.

The exposure standard for mobile devices employs a unit of measurement known as the Specific Absorption Rate, or SAR. The SAR limit stated in the international guidelines is 2.0 W/kg\*. Tests for SAR are conducted using standard operating positions with the device transmitting at its highest certified power level in all tested frequency bands.

Although the SAR is determined at the highest certified power level, the actual SAR of the device while operating can be well below the maximum value. This is because the device is designed to operate at multiple power levels so as to use only the power required to reach the network. In general, the closer you are to a base station, the lower the power output of the device. Before a phone model is available for sale to the public, compliance with the European R&TTE directive must be shown. This directive includes as one essential requirement the protection of the health and the safety for the user and any other person.

The highest SAR value for this device when tested for use at the ear is 1.00 W/kg.

This device meets RF exposure guidelines when used either in the normal use position against the ear or when positioned at least 1.5 cm away from the body. When a carry case, belt clip or holder is used for body-worn operation, it should not contain metal and should position the product at least 1.5 cm away from your body. In order to transmit data files or messages, this device requires a quality connection to the network. In some cases, transmission of data files or messages may be delayed until such a connection is available.

Ensure the above separation distance instructions are followed until the transmission is completed. The highest SAR value for this device when tested for use at the body is 1.08 W/kg.

\* The SAR limit for mobile devices used by the public is 2.0 watts/ kilogram (W/kg) averaged over ten grams of body tissue. The guidelines incorporate a substantial margin of safety to give additional protection for the public and to account for any variations in measurements. SAR values may vary depending on national reporting requirements and the network band.

For SAR information in other regions please look under product information at www.lgservice.com and www.lge.com.

### **Guidelines for safe and efficient use**

### **Product care and maintenance**

### **WARNING**

Only use batteries, chargers and accessories approved for use with this particular phone model. The use of any other types may invalidate any approval or warranty applying to the phone, and may be dangerous.

- Do not disassemble this unit. Take it to a qualified service technician when repair work is required.
- Keep away from electrical appliances such as TVs, radios, and personal computers.
- The unit should be kept away from heat sources such as radiators or cookers.
- Do not drop.
- Do not subject this unit to mechanical vibration or shock.
- Switch off the phone in any area where you are required by special regulations. For example, do not

use your phone in hospitals as it may affect sensitive medical equipment.

- Do not handle the phone with wet hands while it is being charged. It may cause an electric shock and can seriously damage your phone.
- Do not to charge a handset near flammable material as the handset can become hot and create a fire hazard.
- Use a dry cloth to clean the exterior of the unit (do not use solvents such as benzene, thinner or alcohol).
- Do not charge the phone when it is on soft furnishings.
- The phone should be charged in a well ventilated area.
- Do not subject this unit to excessive smoke or dust.
- Do not keep the phone next to credit cards or transport tickets; it can affect the information on the magnetic strips.
- Do not tap the screen with a sharp object as it may damage the phone.
- Do not expose the phone to liquid or moisture.
- Use the accessories like earphones cautiously. Do not touch the antenna unnecessarily.

### **Efficient phone operation**

#### **Electronic and medical devices**

All mobile phones may get interference, which could affect performance.

- Do not use your mobile phone near medical equipment without requesting permission. Please consult your doctor to determine if operation of your phone may interfere with the operation of your medical device.
- Some hearing aids might be disturbed by mobile phones.
- Minor interference may affect TVs, radios, PCs, etc.

### **Pacemakers**

Pacemaker manufacturers recommend that a minimum separation of 15cm be maintained between a mobile phone and a pacemaker to avoid potential interference with the pacemaker. To achieve this use the phone on the opposite ear to your pacemaker and do not carry it in a breast pocket.

### **Hospitals**

Switch off your wireless device when requested to do so in hospitals, clinics or health care facilities. These requests are designed to prevent possible interference with sensitive medical equipment.

## **Guidelines for safe and efficient use**

### **Road safety**

Check the laws and regulations on the use of mobile phones in the area when you drive.

- Do not use a hand-held phone while driving.
- Give full attention to driving.
- Use a hands-free kit, if available.
- Pull off the road and park before making or answering a call if driving conditions so require.
- RF energy may affect some electronic systems in your vehicle such as car stereos and safety equipment.
- When your vehicle is equipped with an air bag, do not obstruct with installed or portable wireless equipment. It can cause the air bag to fail or cause serious injury due to improper performance.

**•** If you are listening to music whilst out and about, please ensure that the volume is at a reasonable level so that you are aware of your surroundings. This is particularly imperative when near roads.

### **Avoid damage to your hearing**

Damage to your hearing can occur if you are exposed to loud sound for long periods of time. We therefore recommend that you do not turn on or off the handset close to your ear. We also recommend that music and call volumes are set to a reasonable level.

### **Glass Parts**

Some parts of your mobile device are made of glass. This glass could break if your mobile device is dropped on a hard surface or receives a substantial impact. If the glass breaks, do not touch or attempt to remove. Stop using your mobile device until the glass is replaced by an authorized service provider.

### **Blasting area**

Do not use the phone where blasting is in progress. Observe restrictions, and follow any regulations or rules.

### **Potentially explosive atmospheres**

- Do not use the phone at a refueling point.
- Do not use near fuel or chemicals.
- Do not transport or store flammable gas, liquid, or explosives in the same compartment of your vehicle as your mobile phone and accessories.

### **In aircraft**

Wireless devices can cause interference in aircraft.

- Turn your mobile phone off before boarding any aircraft.
- Do not use it on the ground without permission from the crew.

### **Children**

Keep the phone in a safe place out of the reach of small children. It includes small parts which may cause a choking hazard if detached.

### **Emergency calls**

Emergency calls may not be available under all mobile networks. Therefore, you should never depend solely on the phone for emergency calls. Check with your local service provider.

### **Battery information and care**

- You do not need to completely discharge the battery before recharging. Unlike other battery systems, there is no memory effect that could compromise the battery's performance.
- Use only LG batteries and chargers. LG chargers are designed to maximize the battery life.
- Do not disassemble or shortcircuit the battery pack.

### **Guidelines for safe and efficient use**

- Keep the metal contacts of the battery pack clean.
- Replace the battery when it no longer provides acceptable performance. The battery pack maybe recharged hundreds of times until it needs replacing.
- Recharge the battery if it has not been used for a long time to maximize usability.
- Do not expose the battery charger to direct sunlight or use it in high humidity, such as in the bathroom.
- Do not leave the battery in hot or cold places, this may deteriorate the battery performance.
- There is risk of explosion if the battery is replaced by an incorrect type.
- Dispose of used batteries according to the manufacturer's instructions. Please recycle when possible. Do not dispose as household waste.
- If you need to replace the battery, take it to the nearest authorized LG Electronics service point or dealer for assistance.
- Always unplug the charger from the wall socket after the phone is fully charged to save unnecessary power consumption of the charger.
- Actual battery life will depend on network configuration, product settings, usage patterns, battery and environmental conditions.

### **Getting to know your phone**

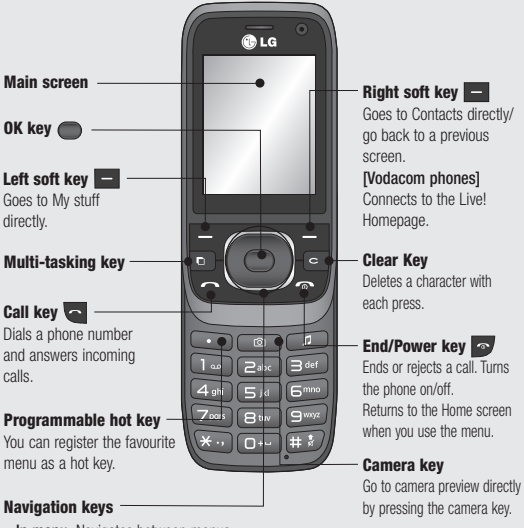

• **In menu:** Navigates between menus.

### **Open view**

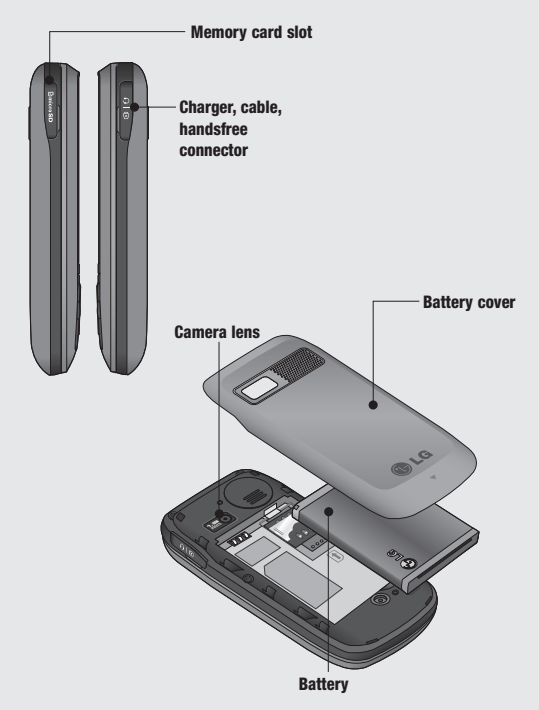

### **Installing the USIM and battery**

**1 Remove the battery cover**

Press the battery cover release latch. The battery cover should slide and lift off easily.

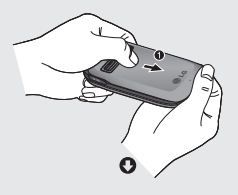

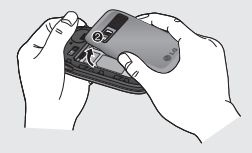

**2 Remove the battery**

Lever the bottom edge of the battery and remove it carefully from the battery compartment.

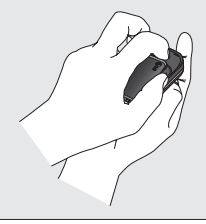

**WARNING:** Do not remove the battery when the phone is switched on, as this may damage the phone.

#### **3 Install the USIM card**

Slide the USIM card into the USIM card holder. Make sure that the gold contact area on the card is facing downwards. To remove the USIM card, push it out of the holder from the top.

 **WARNING:** Do not insert the USIM card when the slide is open, as this may damage your phone and USIM card.

### **Installing the USIM and battery**

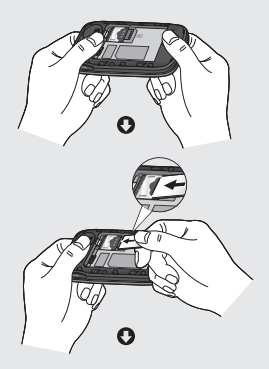

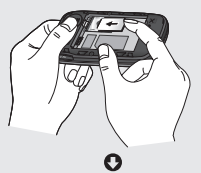

18 LG GU285 | User Guide

#### **4 Install the battery**

Insert the top of the battery first into the top edge of the battery compartment. Ensure the battery contacts align with the terminals on the phone. Press the bottom of the battery down until it clips into place.

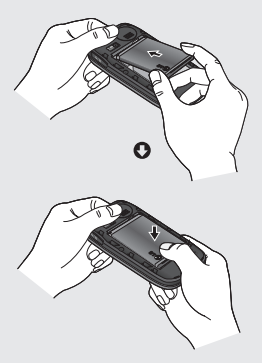

**5 Replace the battery cover** Insert the top of the battery cover and push down and slide until it clicks into place.

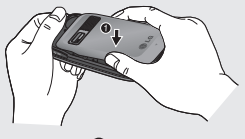

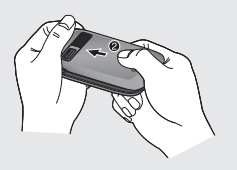

#### **6 Charging your phone**

Pull open the cover of the charger socket on the side of your GU285. Insert the charger and plug into a mains electricity socket. Your GU285 will need to be charged until a message reading **Battery full**, **Please unplug power supply to save energy** appears on screen.

**WARNING:** Do not charge the phone when it is on soft furnishings. The phone should be charged in a well ventilated area.

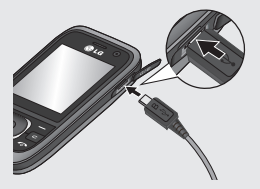

### **Memory card**

### **Installing a memory card**

You can expand the memory space available on your phone using a memory card.

**NOTE:** A memory card is an optional accessory.

Open the memory card cover. Slide the memory card into the slot until it clicks into place. Make sure that the gold contact area is facing downwards.

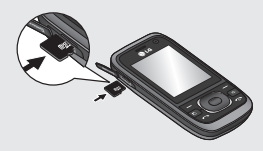

### **Removing a memory card**

Open the cover and carefully remove the memory card by gently pushing it in to the phone and quickly releasing it, as shown in the following diagram:

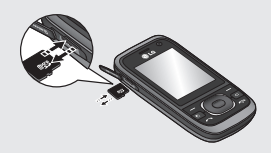

### **Formatting a memory card**

Your memory card may already be formatted. If not you will need to do so before you can begin using it.

- **1** From the Home screen press and select **Settings**.
- **2** Choose **Memory info** and select **External memory**.
- **3** Press **Format** and enter security, which is set to 0000 as default. Your card will be formatted and ready to use.

 **WARNING:** When you format your memory card, all the content will be wiped. If you do not want to lose the data on your memory card, back it up first.

### **Your Home screen**

### **The status bar**

The status bar uses various icons to indicate things like signal strength, new messages and battery life, as well as telling you whether your Bluetooth connection is active.

The table below explains the meaning of icons you're likely to see in the status bar.

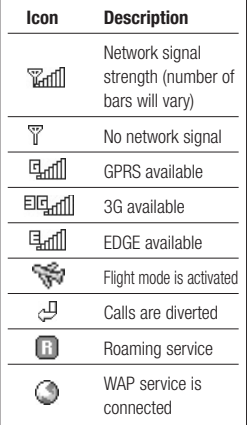

**TIP!** You can quickly access chosen menus using your **Favourites** list. In standby mode press the programmable hot key. Select <Empty>, and then **Select** to add a menu as a favourite.

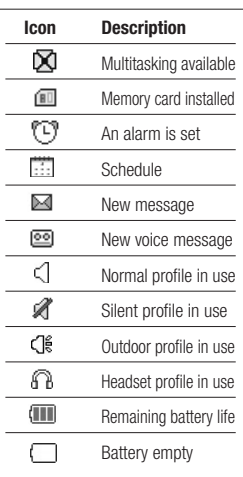

### **Calls**

### **Making a call**

- **1** Make sure your phone is on.
- **2** You can use the keypad after opening the slide. To delete a digit press  $\blacksquare$  or the back arrow.
- **3** Press to begin the call.
- **4** To end the call, press or slide the cover closed.

**TIP!** To enter + when making an international call, press and hold **0**.

### **Making a call from your contacts**

- **1** Select **Contacts** in the menu and then **Search**.
- **2** Using the keypad, enter the first letter of the contact you want to call and scroll to the contact.
- **3** Press to begin the call.

### **Answering and rejecting a call**

When your phone rings, press **Accept** or press **to answer the** call.

While your phone is ringing you can press **Silent** to mute the ringing. This is useful if you have forgotten to change your profile to **Silent** for a meeting.

Press  $\bullet\bullet\bullet$  or select **Reject** in order to reject an incoming call.

### **Speed dialling**

You can assign a speed dial number to a contact you call frequently.

- **1** Press open the main menu. Select **Contacts**, **Options** then select **Speed dials**.
- **2** Your voicemail is preset to speed dial 1 and you cannot change this. Select any other number either by using the navigation keys and selecting **Set** or by pressing the hard key number.

**3** Your address book will open. Select the contact you'd like to assign to that number using the navigation keys then select **OK**.

To call a speed dial number, press and hold the assigned number until the contact appears on screen. The call will begin automatically and there is no need to press  $\leftarrow$ .

#### **Viewing your call logs**

Press **and select Calls**.

**All calls** - View a complete list of all your dialled, received and missed calls.

**Missed calls** - View a list of any calls you have missed.

**Dialled calls** - View a list of all the numbers you have called.

**Received calls** - View a list of all the numbers that have called you. **Call durations** - View details of how long you have spent on your calls; Last, dialled, received and All.

**Call costs** - View the charges applied to your last call or all calls. This service is network dependent, some operators are unable to support this.

**Data volume** - View the amount of all your received and sent data in Kilo bytes.

**TIP!** From any call log select **Options** and then **Delete** to delete selected items.

**TIP!** Use the navigation keys to highlight any single call entry in order to to view the date and time of the call. To view the call duration select **View**.

### **Calls**

### **Using call divert**

- **1** Press **extends**. select **Settings**.
- **2** Select **Call- Call divert**.
- **3** Choose whether to divert all calls, when the line is busy, when there is no answer, when you are out of reach.
- **4** Choose **Activate** and input number to be diverted.
- **5** Enter your divert number or select **Search** to browse **Contacts** for your divert number.

**Note:** Charges are incurred for diverting calls. Please contact your network provider for details.

**TIP!** To turn off all call diverts, choose **Deactivate all** from the **Call divert**  menu.

### **Using call barring**

- **1** Press **extends**. select **Settings**.
- **2** Select **Call- Call barring**.
- **3** Choose any or all of the five options:

**Outgoing calls International calls International calls except home country Incoming calls Incoming calls when abroad**

**4** Select **Activate** and enter the call barring password. Please check with your network operator for this service.

**TIP!** Select **Fixed dial number** from the **Settings - Call** menu to turn on and compile a list of numbers which can be called from your phone. You'll need your PIN2 code from your operator. When activated, only numbers included in the fixed dial list can be called from your phone.

### **Changing the call settings**

- 1 Press **.** select **Settings** Call.
- **2** From here you can amend the settings for:

 **Call divert** - Choose whether to divert your calls.

 **Call barring** - Select which calls you would like to be barred.

 **Call waiting** - Be alerted when you have a call waiting.

 **Fixed dial number** - Choose a list of numbers that can be called from your phone.

 **Excuse message** - Save the predefined notification message before you reject a call.

 **Common settings** - Refer to below contents in details.

#### **Common settings**

**Answer mode** - Allows you to set the answering method.You can choose between Press send key, Slide up and Press any key.

#### **Send my number**

**Set by network** - Configures with the default settings determined by the service provider.

 **On** - Your number will be sent when making an outgoing call.

**Off** - Your number will be withheld when making an outgoing call.

**Minute minder** - Determines whether to sound a tone every 1 minute when you are on the phone.

**Auto redial** - Allows you to set the auto redial function when a call attempt has failed.

**Send DTMF** - DTMF allows you to use numerical commands to navigate menus within automated messages.

### **Calls**

**Save new number** - Selecting this option will save numbers that are not already in your contacts upon ending the call.

#### **BT answer mode**

 **Hands-free** - You can answer a call using a Bluetooth headset.

Handset - Press **on the** handset to answer a call when using a Bluetooth headset.

**Hang up mode** - Set whether or not a call is ended upon closing the slide.

**Call reject** - You can set whether to reject incoming calls.

### **Contacts**

### **Searching for a contact**

- **1** Select **Contacts** from the main menu, and choose  $Q$ .
- **2** Using the keypad enter the first letter of the name of the contact you want to call.
- **3** To scroll through the contacts and their different numbers use the navigation keys.

#### **Adding a new contact**

- **1** Select **Contacts** and press left soft key **Options**.
- **2** Select **Create new contact**.
- **3** Choose whether to store your new contact on your **Handset** or **USIM** card.
- **4** Enter the information you want in the fields provided and select **Done**.

Or to use a slightly quicker method…

- **1** Enter the number you wish to store and press **Options**.
- **2** Choose **Save number**, and choose either **New contact** or **Update contact**.
- **3** Enter the relevant information and select **Done**.

### **Adding a contact to a group**

You can save your contacts into groups. This is useful for keeping your work colleagues and family separate, for example. There are a number of groups including **Family**, **Friends**, **Colleagues**, **School** and **VIP** already set up on your phone.

- **1** Select **Contacts** and choose **Groups**.
- **2** Scroll to the group you wish to add a contact to and select **View**  then select.

### **Contacts**

**3** Your contacts list will open. Scroll to any contacts you would like to add to the group and press  $\triangledown$ then select **Done**.

**TIP!** You can assign a ringtone to a group. Select the group you wish to assign the ringtone to, select **Options** and Edit Group - Group ringtone.

**Note:** You can only assign a contact to a group or add a picture to a contact that is saved in your phone (not SIM) memory.

### **Adding a picture to a contact**

You can change the appearance of your contacts in your address book to include a picture.

- **1** Select **Contacts** and choose **Create new contact**.
- **2** Select square image to edit and insert a picture.
- **3** Choose **Change**.
- **4** Choose **No image, Go to images,** and **Take a picture**. If you select **Go to images**, you can choose an image that is saved in your phone memory. If you select **Take a picture**, your camera viewfinder will open, so you can take a picture of your contact. Take the picture then press **Insert**.
- **5** Select **Done**.

#### **Copying your contacts to your USIM / Handset**

You can also choose to copy your contacts from your USIM to your handset or from your handset to your USIM.

- **1** Select **Contacts**, choose **options - Storage location**.
- **2** Select the menu Copy to **USIM / Handset** or Move to **USIM / Handset**.
- **3** Select **Done** if you are sure.

## **Messaging**

### **Messaging**

Your GU285 includes functions related to SMS (Short Message Service), MMS (Multimedia Message Service) and email, as well as the network's service messages. To use these functions press  $\bigcirc$  and select **Messaging**.

### **Sending a message**

- **1** Create a new message press , select **Messaging** and choose **Create new message**.
- **2** Choose **Message** to send an SMS or MMS.
- **3** A new message editor will open. Message editor combines SMS and MMS in one intuitive mode that is easy to switch between. The default setting of the message editor is SMS mode.
- **4** Enter your message using the keypad. See **Entering text** on the right for more information on how to enter text.
- **5** Select **Options** and choose **Insert**  to add an **Image**, **Video**, **Sound**, **Symbols**, **Template**, **Emoticon**, **Name & Number**, **New slide**, **Subject** or **More**.
- **6** Choose a contact from the list of contacts or enter the phone number from **More.**
- **7** Select **Send**.

 **WARNING:** If an **Image**, **Sound**, **Video**, **New slide** or **Subject** is added to the message editor, it will be automatically converted to MMS mode and you will be charged accordingly.

### **Messaging**

### **Entering text**

You can enter alphanumeric characters using the phone's keypad. For example, storing names in Contacts, writing a message and creating scheduling events in the calendar all require entering text. The following text input methods are available in the phone: T9 mode, Abc mode, and 123 mode.

**Note:** Some fields may allow only one text input mode (e.g. telephone number in address book fields).

### **Text input mode using the keypad**

When you want to enter text, for example when writing a message, the keypad will default to T9 mode. If you are entering a number, for example when making a call, the keypad number keys will default to numbers.

### **Setting up your email**

You can stay in touch on the move using email on your GU285. It's quick and simple to set up a POP3 or IMAP4 email account.

- 1 Press **. select Messaging** and choose **Settings**.
- **2** Select **E-mail** and then choose **E-mail accounts**.
- **3** Select **Add** and follow the pop up instruction and enter the information required.

### **Sending an email using your new account**

To send/receive an email, you should set up an email account (see above).

- 1 Press **C**, select **Messaging** and choose **Create new message**.
- **2** Choose **E-mail** and a new email window will open.
- **3** Write a subject line then press OK.
- **4** Enter your message using the keypad.

**MailBox** - This contains all your email messages. Select the account you want to use then select **Retrieve**. Your GU285 will connect to your email account and retrieve your new messages.

#### **Message folders**

Press , then select **Messaging**. The folder structure used on your GU285 should be self-explanatory.

**Create new message - Create your** new message.

**Inbox** - All the messages you receive are placed into your Inbox. From here you can reply, forward and more. See **Managing your messages**.

**Mailbox** - This contains all your email messages. Select the account you want to use then select.

**Drafts** - If you don't have time to finish writing a message, you can save what you have written so far in here.

**Outbox** - This is a temporary storage folder used while messages are being sent and the messages which are failed to send.

**Sent items** - Copies of all the messages you send are kept into your Sent folder.

**My folders** - You can move messages of Inbox or Sent messages into My folders. Also you can move those messages of My folders into the original message box.

**Templates** - A list of pre written useful messages which you can edit, useful for a quick reply.

**Emoticons** - You can add, edit and delete emoticons. You can insert the emoticon which you preferred on writing a message.

#### **Managing your messages**

You can use your **Inbox** to manage your messages.

- 1 Press **.** select **Messaging** and choose **Inbox**.
- **2** Select **Options** and then choose to:

 **Reply** - Send a reply to the selected message.

### **Messaging**

 **Forward** - Send the selected message on to another person.

 **Call** - Call the person who sent you the message.

 **Save number** - Save the number of the message.

 **Delete** - Delete the selected message.

 **Create new message** - Choose to copy or move the selected message to the SIM card, andset or My folders.

 **Multi selection** - Mark a message or all.

 **Copy & Move** - Choose to copy or move the selected message to the SIM card, Handset or My folders.

 **Filter** - Displays messages by desired message types.

 **Message info** - You can check the of its type, subject, where it is from, and its date.

If you see the message **No space for SIM message**, you should delete some messages from your inbox to create space.

If you see the message **No space for messages**, you can delete either messages or saved files to create more space.

### **Using templates**

You can create templates for the **Text** and **Multimedia** messages you send most frequently. There are some templates already on your phone, which can be edited if you wish.

- 1 Press **example 3**, select **Messaging** and choose **Templates**.
- **2** Choose **Text templates** or **Multimedia templates**. In text template menu, you can then select **Options** and choose **Edit** to change existing templates, or Add new to create new template.
- **3** To send a template, select **Messaging** and choose **Create new message**. Choose **Message**
- **4** Choose **Options** and select **Insert,** choose **Template.**

**5** Choose template you want to send and select **Send.**

### **Changing your text message settings**

Your GU285 message settings are pre-defined so that you can send messages immediately.

If you would like to change the settings, you can do this using the **Settings** options.

**Press Co. select Messaging**, then choose **Settings** and **Text message**. You can make changes to:

**Text message centre** - Enter the details for your message centre.

**Delivery report** - Choose to receive confirmation that your message was delivered.

**Validity period** - Choose how long your message is stored at the message centre.

**Message types** - Convert your text into Voice, Fax, X.400 or Email.

**Character encoding** - Choose how your characters are encoded. This affects the size of your message and therefore data costs.

**Send long text as - Choose whether** to send your message as Multiple SMS or MMS when you enter a text longer than 2 pages in the message field.

### **Changing your multimedia message settings**

Your GU285 message settings are pre-defined so that you can send messages immediately.

If you would like to change the settings, you can do so using the **Settings** options.

Press  $\bigcirc$ , select **Messaging**, then choose **Settings** and **Multimedia message**.

You can make changes to:

**Retrieval mode** - Choose to automatically or manually download multimedia messages depending on whether you are at home or roaming.

## **Messaging**

**Delivery report** - Choose to request or allow a delivery report.

**Read reply** - Choose to request or allow a read reply.

**Priority** - Choose the priority level of your multimedia message.

**Validity period** - Choose how long your message is stored at the message centre.

**Slide duration** - Choose how long your slides appear on screen.

**Creation mode** - Allows you to select the contents type supported by MMS. (**Restricted, Warning**  and **Free**)

**Delivery time** - Configures the delivery time of message to the recipient. The Multimedia message centre will deliver the message after the delivery time

**MMS centre** - Allows you to configure network information such as the MMSC and the Internet profile. to send a multimedia message.

### **Changing your email settings**

You can adapt your email settings to your own preferences.

- 1 Press **.** select **Messaging** and choose **Settings**.
- **2** Select **E-mail** then you can adapt the following settings:

 **E-mail accounts** - You can set up an email account.

 **Allow reply e-mail** - Determines whether to allow sending a read confirmation mail for a read confirmation mail request.

 **Request reply e-mail** - Determines whether to request a read confirmation mail

 **Retrieve interval** - Choose how often your GU285 checks for new email messages.

 **Retrieve amount** - Choose how many e-mails are retrieved in selected time.

**Include message in fwd & reply** - Choose whether or not to include the original message.
**Include attachment** - Choose whether or not to include the original attachment.

#### **Auto retrieval in roaming** -

Choose whether or not to automatically retrieve your messages when abroad.

#### **New e-mail notification** -

Choose whether or not to be alerted to new emails.

 **Signature** - Create an email signature and switch this feature on.

**Priority** - Choose the priority level of your email messages.

#### **Changing your other settings**

**Voicemail** - You can edit the Voicemail.

**Service message** - Here you can switch off Service message, which means your messages will no longer be pushed directly to your device as they are received, only when you check for new messages. You can also change your service message security.

**Info. service** - Choose the Cell broadcast, channels and language of your info messages.

## **Camera**

#### **Taking a quick photo**

- 1 Press and Select **Camera** to open the viewfinder.
- **2** Holding the phone and, point the lens towards the subject of the photo.
- **3** Position the phone so you can see the subject of your photo.
- **4** Press to take a photo.

#### **Before you take your photo**

Press **Preview** in **Settings** for the following options: Some of those settings will be shown at **Video Camera** Settings, too.

**Image size** - See **Changing the image size** on page 38.

**Preview size** - Select the preview image: **Full image** or **Full screen**.

**Effect** - Choose from four colour tone options: **None** (normal colour), **Sepia**, **Black & White** or **Negative**. **White balance** - The white balance ensures that any white in your photo is realistic. In order for your camera to correctly adjust the white balance you may need to determine the light conditions. Choose from **Auto**, **Incandescent**, **Sunny**, **Indoors** or **Cloudy**.

**Night mode** - You can take better pictures at night by selecting On.

**Timer** - The timer allows you to set a delay after the capture button is pressed before the camera fires. Choose from None, 3 Sec, 5 Sec or 10 Sec. Great for when you want to include yourself in the photo.

**Shot Mode** - Choose from **Normal, Burst shot** and **Frame shot**. Burst shot lets you to take up to Three, Six, Nine shots automatically in very quick succession, great for taking photos of moving objects or at sporting events.

**Quality** - Choose between **Super**  fine, Fine and **Normal**. The finer the quality, the sharper a photo will be. The file size will increase as a result. which means you will be able to store fewer photos in your memory.

Press **Others** in Settings for the following options:

**Memory** - Check the current status: Handset/ External.

**Hide icons** - Select the display of icon: Auto/ Manual.

**Sound** - Select shutter sound when taking a picture.

**Swap Cam** - select internal / External.

#### **After you've taken your photo**

Your captured photo will appear on the screen. The name of the image is shown at the top of the screen and you will see five options displayed on the left side of the screen.

嗯 **Images** - Choose this to look at the other photos in your album. Your current photo will be saved.

Send - Select this send the photo as a **Message, Email**  and **Bluetooth**. See page 29 for **Sending a message**.

**New** - Use this to take another photo straightaway. Your current photo will be saved.

**Use as** - Select to open a sub menu to use your image as **Wallpaper**, **Picture ID**, **Start up** or **Shut down**.

**IIII Delete** - Deletes the photo you have just taken. Confirm this by selecting **Yes**. The viewfinder will reappear.

# **Camera**

#### **Changing the image size**

You can change the size of the photo to save memory space. The more pixels means the larger the file size. this in turn means they take up more of your memory. If you want to fit more pictures on your phone you can alter the pixel number to make the file size smaller

- **1** Press **Settings** and select **Image size** from the toolbar.
- **2** Select a pixel value from the six numerical options.
- **3** Press **OK** to save your changes.

#### **Viewing your saved photos**

- **1** You can access your saved photos from within the camera mode and also from the Home screen. From the viewfinder, simply press **Album**. From the Home screen press  $\bigcirc$  then select **My stuff** and **Images**.
- **2** Your gallery , Download image and Default images folder will appear on screen.

**3** Use the navigation keys to select the photo you want to view and select **View** to open it.

#### **Setting a photo as Wallpaper**

From your image gallery, use the navigation keys to select an image and choose Options and Set as to use the selected image as **Wallpaper**, **Picture ID**, **Start-up** or **Shut down**, **Incoming call** or **Outgoing call**. When you set the photo as Picture ID you can choose which part of the photo to use.

**Note:** Picture ID can only be added to contacts saved to your phone, not your SIM.

# **Video camera**

#### **Shooting a quick video**

- **1** Press **and select Camera.**
- **2** Choose **Video camera**.
- **3** Point the camera lens towards the subject of the video.
- **4** Press OK to start recording.
- **5 Rec** will appear in the bottom right corner of the viewfinder and a timer will show the length of your video.
- **6** To pause the video select **Pause** and resume by selecting **Resume**.
- **7** Select **Stop** to stop recording.

#### **Before you take your video**

**Videos** - Select to look at the other video clips in your album

**Camera** - Convert from video camera mode to still camera mode.

**Rec.** - Start video recording

**Zoom** - Adjust the zoom using or  $\blacksquare$ 

**Brightness** - The higher the level, the brighter the screen.

### **After you've shot your video**

The name of the video is shown along the bottom of the screen and five options will be displayed at the bottom of the screen.

**Videos** - Select to look at the other video clips in your album. Your current video clip will be saved.

**Play** - Select to play the video you have just recorded.

**New** - Select to shoot another video straight away. Your current video will be saved.

**Send** - Select to send the video as a **Message**, **E-mail** or **Bluetooth**. See page 29 for **Sending a message**.

**Delete** - Delete the video you have just recorded and confirm by selecting Yes. The viewfinder will reappear.

# **Video camera**

#### **Watching your saved videos**

- **1** You can access your saved videos either from within video camera mode or from the Home screen. Simply select **Album**. From the Home screen you should press , then select **My stuff** and **Videos**.
- **2** Your gallery will appear on screen.
- **3** Use the navigation keys to select the video you want to view and  $pres \n\bigodot$  key to watch it.

# **Music**

## **Music store**

Your LG GU285 has a built-in MP3 player so you can play all your favourite music.

To access the MP3 player, press and select **Music**. From here you have access to:

**Last played song** - You can replay the music which you recently listened.

**All songs** - Contains all of the songs you have on your phone.

**My playlists** - Contains any playlists you have created.

**Artists** - Browse through your music collection by artist.

**Albums** - Browse through your music collection by album.

**Genres** - Browse through your music collection by genre.

**Shuffle tracks** - Plays tracks in random order

### **Transferring music onto your phone**

The easiest way to transfer music onto your phone is via Bluetooth or your sync cable. To transfer music using Bluetooth:

- **1** Make sure both devices have Bluetooth switched on and are visible to one another.
- **2** Select the music file on the other device and choose to send it via Bluetooth.
- **3** When the file is sent you should to accept it on your phone by selecting **Yes**.
- **4** The file should appear in **All songs**.

**Note:** As a result of the Digital Rights Management (DRM) system, some of the media items you download from the Internet or receive by MMS may have a "Purchase right" menu to access them. You can acquire the key to purchase the right from the website which owns the rights to the contents.

# **Music**

Music is copyright protected in international treaties and national copyright laws. It may be necessary to obtain permission or a licence to reproduce or copy music. In some countries national law prohibits private copying of copyrighted material. Please check the national legislation of the applicable country concerning the use of such material.

# **Voice recorder**

### **Using the Voice recorder**

Use your **Voice recorder** to record voice memos or other sounds.

#### **Recording your voice memo**

- **1** Press **and select Tools**, then choose **Voice recorder**.
- **2** Press key to begin recording.
- **3** Choose **Stop** to end the recording.
- **4** Press **Options** and select **Play** to listen to the recording.

**Note:** You can listen to all of the voice recordings you have saved by selecting **Go to sounds.**

### **Sending a voice recording**

- **1** Once you have finished recording. select **Options**.
- **2** Select Send via and choose from **Message**, **E-mail**, and **Bluetooth**. If you choose **Message** or **E-mail**, the recording will be added to the message and you can write and send it as normal. If you choose **Bluetooth**, you will be prompted to turn Bluetooth on.

# **My stuff**

You can store any multimedia files in your phone memory so that you have easy access to all of your pictures, sounds, videos and games. You can also save your files to a memory card. The advantage of using a memory card is that you can free up space on your phone memory.

All your multimedia files are saved in **My stuff**. Press **then select My** stuff to open a list of folders.

#### **Images**

**Images** contains a folder of default images and default flash files pre-loaded onto your phone, images downloaded by you and images taken on your phone camera.

#### **Pictures options menu**

The options which are available to you in **Images** depend on what type of image you have selected.

In the **Images** folder, select **Options** to bring up the following options.

**Delete** - Delete the selected image.

**Set as** - Set the selected image as your **Wallpaper**, **Picture ID**, **Startup**, **Shut down, Incoming call** and **Outgoing call**.

**Rename** - Change the file name of selected image.

**Move** - To move image to a different folder.

**Copy** - To copy image to a different folder.

**Send via** - Send the selected image to a friend via **Message**, **E-mail** or **Bluetooth**.

**Print via Bluetooth** - Print an image file via **Bluetooth**.

**File info.** - (Name, Size, Date, Time, Resolution, Type and Protect) of the selected image.

**Multi-selection** - Select one or more image(s) to delete.

**Search** - Search the image with file name.

**Sort by** - Arrange your images by **Date**, **Type** or **Name**.

**Slide show** - Watch a slide show of your images.

**Grid view/List view** - Change the way you view your photos.

**Memory info** - You can view the memory status (Handset memory or External memory).

**Delete all** - Delete all images.

### **Sending a photo**

- **1** Press then select **My stuff**.
- **2** Select **Images**.
- **3** Select a photo and choose **Options**.
- **4** Select Send via and choose from **Message**, **E-mail** or **Bluetooth**.
- **5** If you choose **Message** or **Email**, your photo will be attached to the message and you can write and send your message as normal. If you choose **Bluetooth**, you will be prompted to turn Bluetooth on and your phone will search for a device to send the picture to.

#### **Organising your images**

- **1** Press **then select My stuff.**
- **2** Select **Images**.
- **3** Choose **Options** then select **Sort by**.
- **4** Choose from **Date**, **Type** or **Name**.

#### **Deleting an image**

- **1** Press then select **My stuff**.
- **2** Select **Images**.
- **3** Select an image and press **Options**.
- **4** Select **Delete** and confirm by pressing **Yes**.

# **My stuff**

## **Creating a slide show**

If you want to look at all of the images on your phone, or scan through what you've got, you can create a slide show to save having to open and close each individual image.

- **1** Press then select **My stuff**.
- **2** Select **Images**.
- **3** Choose the photo you would like to begin the slide show and select **Options**.
- **4** Choose **Slide show** and it will begin.
- **5** Press **Stop** to stop the slide show and **Back** to end the slide show and return to the **Images** folder.

During the slide show, press **Options** to choose **Full screen view** and Landscape viewand settings. Select full screen view to view in fullscreen mode, Landscape view to change the orientation of the Pictures and settings to set the repeat type. Duration.

The **Sounds** folder contains the **Default sounds**, your **Download ringtones** and sound files downloaded by you. From here you can manage, send or set sounds as ringtones.

### **Using a sound**

- **1** Press then select **My stuff**.
- **2** Scroll to and select **Sounds**.
- **3** Select a sound and press **Play** to listen to it.
- **4** Select **Options**, select **Set as** and choose from **Voice/Video ringtone**, **Ringtone ID**, **Message tone**, **Startup** and **Shut down** Sound.

## **Videos**

The **Videos** folder shows the list of downloaded videos and videos you have recorded on your phone.

#### **Watching a video**

- **1** Press then select **My stuff**.
- **2** Scroll to and select **Videos**.
- **3** Select a video and press **Play**.

### **Using options while video is played**

By selecting **Options**, the video you are playing and you can choose from:

**Delete** - Delete the video.

**Set as** - You can use a video clip as ringtone.

**Send via** - Send via **Message**, **E-mail** or **Bluetooth**.

**File info** - View details of the video.

**Landscape view** - Reorientate the video.

**Repeat** - Repeat the video.

## **Sending a video clip**

- **1** Press **then select My stuff.**
- **2** Scroll to and select **Videos**.
- **3** Select the video clip you want and press **Options**.
- **4** Press **Send via** and choose from **Send via** - Send via **Message, E-mail, Bluetooth.**
- **5** If you choose **Message** or **E-mail**, your video clip will be attached to the message and you can write and send the message as normal. If you choose **Bluetooth**, you will be prompted to turn Bluetooth on and your phone will search for a device to send the video to.

**Note:** The video may need to be resized before it can be sent by MMS. Some videos may be too large to send by MMS at all.

# **My stuff**

### **Games / Applications**

You can keep downloaded games and applications into this folder.

### **Others**

From the **Others** menu, you can view the files which are not saved in the Pictures, Sounds, or Videos.

# **Games & apps**

#### **Games & apps**

Your GU285 comes with preloaded games to keep you amused when you have time to spare. If you choose to download any additional games or applications they will be saved into this folder.

#### **Playing a game**

- **1** Press **and select Games & Apps** and then **Games**.
- **2** You can use this menu to download new games and play the demo games already on your phone.

**Note:** An additional cost is incurred when connecting to the game download service. Check your data charges with your network provider.

# **Organiser**

#### **Adding an event to your calendar**

- **1** Press **example 2** and select **Organiser**, then **Calendar**.
- **2** Select the date you would like to add an event to. You can choose a date either by scrolling to it using the navigation keys or by selecting **Options** and **Go to date** in order to enter a date.
- **3** Select **New schedule** and scroll down to enter the time you would like your event to begin. Scroll down and enter the end time of your event.
- **4** Enter a **Subject** for the event. Use the keypad to type letters and numbers.
- **5** Scroll down again and choose whether you would like to set an **Alarm** for the event. Scroll left or right to see the available options. You can set the alarm to go off at the starting time of the event or at a set period of time before the event starts to remind you the event is coming up.
- **6** Scroll down once more to select whether the event is occurring **Once** or repeated at **Daily**, **Weekly**, **Monthly** or **Annually**  intervals. Also you can choose User setting. If the event is repeated, you can also scroll down to enter an **Expiration date** for when the events will stop completely.
- **7** Select **Done** and your event will be saved in the calendar. A square cursor will mark the days of any saved events.

### **Editing a calendar event**

- **1** From the Home screen press  $\bullet$ , and select **Organiser**, then **Calendar**.
- **2** You can see a list of all your events. Scroll to the event you would like to edit and select **View**.
- **3** Press **Options** and Select **Edit** and scroll to the event detail you want to change. Make your modifi cations and select **Done** to store the edited event.

**Note:** You can delete an event from your calendar by viewing the event and then pressing **Options** and **Delete**.

#### **Sharing a calendar event**

- **1** From the Home screen press  $\bigcirc$ , and select **Organiser**, then **Calendar**.
- **2** Choose the event you would like to share and select **Options**.
- **3** Choose **Send via** and select from **Text message**, **MMS**, **E-mail** or **Bluetooth**.
- **4** Press **Send** and search a contact, press **Send**

## **Adding To-do list**

You can view, edit and add tasks to do. Tasks are displayed in time order.

#### **Adding a memo**

- **1** From the Home screen press **n**, and select **Organiser**, then **Memo**.
- **2** Select **New memo** and type your memo.
- **3** Select **Save**.
- **4** Your memo will appear on screen the next time you open the memo application.

**TIP!** You can edit an existing memo. Select the one you want to edit, press **Options** and select **Edit**.

## **Date finder**

Date finder is a handy tool to help you calculate what the date will be after a certain amount of days has passed.

# **Tools**

### **Quick menu**

You can specify functions to save in the Quick menu. If you save frequently used functions in the Quick menu, you can quickly use them by pressing the corresponding key.

### **Setting your alarm**

- **1** Press **example 2** and select **Tools**, then **Alarm clock**.
- **2** Press **New alarm**.
- **3** Scroll down and enter the time you would like the alarm to sound at.
- **4** Choose the repeat type to indicate whether you would like your alarm to sound **Once, Daily**, **Mon - Fri**, **Mon - Sat**, **Except holiday**, or **Choose weekday**.
- **5** Scroll down and choose whether you would like the alarm type.
- **6** Scroll down to choose the interval of alarm snooze.
- **7** Scroll down and enter a name for the alarm or keep the suggested name.
- **8** Select **Done**.

### **Using your calculator**

- **1** Press **example 3** and select **Tools**, then **Calculator**.
- **2** Press the numeric keys to input numbers.
- **3** For simple calculations, select the function you require  $(+, -, \times, \div)$ using the navigation keys followed  $bv =$ .
- **4** For more complex calculations, select **Options** to choose a command.
- **5** Select Clear key to clear the screen and start a new calculation.

#### **Using the stopwatch**

- **1** Press **example 2** and select **Tools**, then **Stopwatch**.
- **2** Select **Start** to begin the timer.
- **3** Choose **Lap** if want to record a lap time. Up to 99 lap times can be saved
- **4** Select **Stop** to end the timer.
- **5** Choose **Resume** to restart the stopwatch at the time you stopped it at or select **Reset** to return to zero.

#### **Converting a unit**

- **1** Press **example 2** and select **Tools**, then **Unit Converter**.
- **2** Choose whether you would like to convert **Currency**, **Area**, **Length**, **Weight**, **Temperature**, **Volume** or **Velocity**.
- **3** Scroll left and right to select a unit, then scroll down and enter the unit quantity.

**4** Scroll down to the unit conversion box and choose the unit measurement you want to convert into. The conversion will show automatically in the line below.

**Note:** For Currency convert, you need to set 'Rate' according to current Exchange rate first.

#### **Adding a city to your World time**

- **1** From the Home screen press , and select **Tools**, then **World clock.**
- **2** To find out the time of specific city, press **Options** and select **New city**.
- **3** Scroll down the list or enter the first letter of the city. Also you can select Map and choose a city.
- **4** Press Select.

**TIP!** You can select the first letter of the city required from the keypad to speed up the process

## **Browser**

#### **Browser**

With a browser at the tip of your fingers, you can get up to date news and weather forecasts, as well as information on sports or traffic. whenever you need it. In addition, the browser allows you to download the latest music, ringtones, wallpapers and games.

#### **Accessing the web**

- **1** Press and select **Browser**.
- **2** To access the browser homepage directly, select **Home**.

**Note**: An additional cost is incurred when connecting to this service and downloading content. Check your data charges with your network provider.

#### **Adding and accessing your Bookmarks**

For easy and fast access to your favourite websites, you can add bookmarks and save web pages.

- **1** Press and select **Browser**.
- **2** Select **Bookmarks**. A list of your bookmarks will appear on the screen.
- **3** To add a new bookmark, select **Options** and choose **New bookmark**. Enter a name for your bookmark followed by the URL.
- **4** Press **Done**. Your bookmark will now appear in the list of bookmarks.
- **5** To access the bookmark simply scroll to the required bookmark and select **Connect**. You will be connected to your bookmarked page.

#### **RSS reader**

RSS reader provides news updates for the websites registered on your phone.

### **Saving a page**

- **1** Access your required web page
- **2** Choose **Options** and scroll to **Save**, select **This page**.
- **3** Select **OK**.

#### **Accessing a saved page**

- **1** Press **and select Browser**.
- **2** Select **Saved pages**.
- **3** Select the required page and press **Open**.

**TIP!** This menu will also allow you to delete saved pages.

### **Viewing your browser history**

- **1** Press **n** and select **Browser**.
- **2** Select **History** and select **OK**.
- **3** A list of web page titles you have accessed recently will be displayed. To access one of these pages, scroll to the required page and select **Open**.

#### **Changing the web browser settings**

- **1** Press **a** and select **Browser**.
- **2** Select **Settings**.
- **3** You can choose the way your mobile handles, displays and uses information when browsing the internet. You can amend settings within **Profiles, Character encoding, Scrolling control, Show image, Java script Cache, Cookies, Security,** and **Reset settings.**
- **4** Once you have changed your settings, press **Select**.

## **Browser**

## **Live! (For Vodacom)**

With a browser at the tip of your fingers, you can get up to date news and weather forecasts, as well as information on sports or traffic. whenever you need it. In addition, the browser allows you to download the latest music, ringtones, wallpapers and games.

#### **Accessing the web**

- **1** Press **n** and select **Live!**.
- **2** To access the browser homepage directly, select **Live!** on the main screen.

**Note:** An additional cost is incurred when connecting to this service and downloading content. Check your data charges with your network provider.

#### **Adding and accessing your bookmarks**

For easy and fast access to your favourite websites, you can add bookmarks and save web pages.

- **1** Press **and select Live!**.
- **2** Select **Options**, **Bookmarks** and then **View bookmarks**. A list of your bookmarks will appear on the screen.
- **3** To add a new bookmark, select. **Options** and choose **New bookmark**. Enter a name for your bookmark followed by the URL.
- **4** Press **Done**. Your bookmark will now appear in the list of bookmarks.
- **5** To access the bookmark simply scroll to the required bookmark and select **Connect**. You will be connected to your bookmarked page.

### **RSS reader**

RSS reader provides news updates for the websites registered on your phone.

### **Saving a page**

- **1** Access your required web page.
- **2** Choose **Options** and scroll to Save items, select **Save this page**.
- **3** Select **Save**.

#### **Accessing a saved page**

- **1** Press **and select Live!**.
- **2** Choose **Options** and scroll to **View saved page**.
- **3** Select the required page and press **Open**.

**TIP!** This menu will also allow you to delete saved pages.

#### **Viewing your browser history**

- **1** Press **and select Live!**.
- **2** Choose **Options**, scroll to **View saved page** and then select **History**.
- **3** A list of web page titles you have accessed recently will be displayed. To access one of these pages, scroll to the required page and select **Open**.

#### **Changing the web browser settings**

- **1** Press **and select Live!**.
- **2** Choose **Options** and scroll to **Settings**.
- **3** You can choose the way your mobile handles, displays and uses information when browsing the internet. You can amend settings within **Rendering mode**, **Navigation mode**, **Zoom**, **Screen mode**, **Cache**, **Cookies**, **Appearance settings** (Java script, Character encoding, Scrolling control, and Show images), **Shortcuts**, **Info**, and **Security**.
- **4** Once you have changed your settings, press **Select**.

# **Settings**

Within this folder you can adapt your settings to make your GU285 personal to you.

**Note:** For information on call settings see page 25.

### **Changing your profiles**

- **1** Choose **Settings** and choose **Profiles**.
- **2** Choose from **Normal**, **Silent**, **Outdoor** and **Flight mode**.

**Tip!** Use this function to switch the flight mode **On** or **Off**. You will not be able to make calls, connect to the internet or send messages when **Flight mode** is switched **On.**

## **Customising your profiles**

You can customise each profile setting.

- **1** Press **Settings** and select **Profiles**.
- **2** Choose the profile you want, select **Options** and choose **Personalise**.

**3** You can change all of the tones, its volumes and alert options from here.

## **Changing your date & time**

You can set functions relating to the date and time.

- **1** Press **n** and open **Settings**.
- **2** Select **Date & Time** and choose from the list below:

**Date & time setting - You can set** the date and time like auto update setting or daylight saving.

**Time format** - You can set the time format to either 24 hours or 12 hours. You can select a city as time zone.

**Date seperator** - You can set the date format (DD/MM/YYYY, MM/DD/ YYYY, YYYY/MM/DD).

**Date separator** - You can enter the current time/current date set the date and time like auto update setting or daylight saving

**Note** Select **On**, and the phone will automatically update the date and time.

**Note** Select whether to activate the daylight saving function or not. You can set the Summer time difference of selected home city for 1 hour or 2 hours.

### **Changing the language**

Go to **Settings**, select **Phone** and choose **Language** to change the language for any text in your phone. Any change will also alter the language input mode.

#### **Changing your security settings**

Change your security settings to keep your GU285 and the important information it holds protected.

- **1** Press **and open Settings**.
- **2** Select **Security** and choose from the list below:

**Handset lock** - Choose a security code to lock your phone When switch on, **When SIM changed**, **Immediately**, or **None**.

**Lock application** - Choose the menu to lock when you use the function.

**PIN code request** - Choose a PIN code to be requested when you turn your phone on.

#### **Change codes** - Change your **PIN code**, **PIN2 code** or **Lock code**.

**Note:** Lock code (4 to 8 digits) The Lock code protects the unauthorized use of your phone. It is usually supplied with the phone. This code is required to delete all phone entries and to activate "Reset settings" menu. The default number is "0000".

### **Changing your display settings**

**1** Press **and select Settings**.

**2** Select **Screen** and choose from:

**Homescreen** - Select **Home screen** and choose a wallpaper to appear on your screen, Also you can set display item.

# **Settings**

**Handset theme** - Quickly change the whole look of your screen.

**Menu style** - Change the menu view from **List style** to **Grid style**.

**Font** - Change the font size from Small, Medium, Large and Very large.

**Greeting Message** - After selecting On, you can write a welcome message. The message will appear on screen whenever you start-up the phone

**Backlight** - Choose how long the backlight remains on. Also, Use the navigation keys to adjust the Main screen brightness. Choose from 0%. 20%, 40%, 60%, 80% or 100%.

**TIP!** The longer the backlight is on for, the more battery power is used and you may need to charge your phone more often.

**Other screens** - Set the screen when making or receiving a call or switching on/ off the phone.

## **Resetting your phone**

Use **Reset settings** in **Settings** to reset all the settings to the factory definitions. You need the security code to activate this function.

### **Viewing memory status**

Your GU285 has three memories available: the phone, the USIM card and an external memory card (you may need to purchase the memory card separately).

You can use the memory manager to determine how each memory is used and see how much space is available.

Press **Settings** and choose **Memory info** and you will then see the current status of the memories (Handset common memory, Handset reserved memory, USIM memory and External memory) in your GU285.

# **Connectivity**

#### **Changing your connectivity settings**

Your connectivity settings have already been set up by your network operator, so you can enjoy your new phone straightaway. If you want to change any settings, use this menu.

Select **Connectivity**. Your options are:

**Bluetooth** - Set up your GU285 for Bluetooth use. You can adapt your visibility to other devices or search through devices your phone is paired with.

**USB connection** - You can select the USB connection mode on your phone for several uses.

**Network** - You can set **Select network** and **Network mode** settings using this menu. Also you can add a preferable network to be connected to **Preferred lists**.

**Internet profiles** - This menu shows the Internet profiles. You can create new profiles, delete or edit them using the Options menu. However, you cannot delete or edit default configurations.

**Access points** - This menu shows the access points list. You can create new profiles, delete or edit them by using the Options menu. However, you cannot delete or edit default configurations.

**Packet Data Conn. - If you select** the 'When available' option, your phone is automatically registered to a GPRS network when you switch the phone on. If you select "When needed", the GPRS connection is established for the duration of a WAP or application connection.

**Streaming settings** - Your network operator has already saved this information. You can edit it if you want to make changes.

# **Connectivity**

#### **Changing your Bluetooth settings**

- **1** Select **Connectivity**, then choose **Bluetooth**.
- **2** Choose **Settings**. Make your changes to:

**My device visibility** - Set [My device visibility] [Visible] so that other devices can detect your phone when they are searching for a Bluetooth device. If you select Hidden, other devices will not be able to detect your phone when they are searching for a Bluetooth device. If you select Visible for 1 min other devices will not be able to detect your phone within 1 min.

**My device name** - You can name or rename your phone as it will appear on other devices. Your phone's name will be shown on other devices only when My device visibility is set to Visible.

**Supported services** - You can view the list of devices such as headsets and handsfree supported by this Bluetooth enabled phone.

**My address** - Check your Bluetooth address here.

**Note :** To improve security, we recommend that once you have configured or paired with a device, Visibility be set to Hidden. For incoming connections, regardless of whether or not the other device has been paired with your phone, you can choose to accept or reject the connection

### **Pairing with another Bluetooth device**

By pairing your GU285 and another device, you can set up a passcode protected connection. This means your pairing is more secure.

- **1** Check your Bluetooth is **Turn on** and **Visible**. You can change your visibility in the **Settings** menu, by selecting **My device visibility**, then **Visible**.
- **2** From **Bluetooth**, choose **Turn on** and Select **Search new device**
- **3** Your GU285 will search for devices. When the search is completed **Add** and **Retry** will appear on screen.
- **4** Choose the device you want to pair with, select **Add** and enter a passcode then choose **OK**.
- **5** Your phone will then connect to the other device, on which you should enter the same passcode.
- **6** Your passcode protected Bluetooth connection is now ready.

#### **Using a Bluetooth headset**

- **1** Check your Bluetooth is **On** and **Visible**.
- **2** Follow the instructions that came with your headset to place it in pairing mode and pair your devices.
- **3** Your GU285 will then automatically connect to your Bluetooth headset and switch to headset profile.

#### **Transferring a file to your phone**

You can also transfer files from your computer to your phone using Bluetooth.

- **1** Make sure your phone and computer have Bluetooth switched on and are visible to one another.
- **2** Use your computer to send the file via Bluetooth.
- **3** When the file is sent you will have to accept it on your phone by selecting **Yes**.

**Note:** Files sent using Bluetooth will be saved to the phone memory.

# **Connectivity**

#### **Sending and receiving your fi les using Bluetooth**

Bluetooth is a great way to send and receive files as no wires are needed and connection is quick and easy. You can also connect to a Bluetooth headset to make and receive calls.

Before you can start sharing files using Bluetooth, you will need to pair your phone with another Bluetooth device. For information on pairing devices, see **Pairing with another Bluetooth device**.

#### **To switch Bluetooth on:**

- **1** Select **Connectivity**, then choose **Bluetooth**.
- **2** Select **Turn on**.
- **3** Select **Turn off** to switch Bluetooth off.

#### **To send a file:**

- **1** Open the file you want to send, typically this will be a photo, video or music file
- **2** Select **Options** and choose **Send via**, then **Bluetooth**.
- **3** Select **Yes** to turn Bluetooth on if it is not already activated.
- **4** Your GU285 will automatically search for other Bluetooth enabled devices within range.
- **5** Choose the device you want to send the file to and select **Send**.

#### **To receive a file:**

- **1** To receive files, your Bluetooth must be both **Turn on** and **Visible**.
- **2** A message will prompt you to accept the file from the sender. Select **Yes** to receive the file

**TIP!** Keep an eye on the progress bar to make sure your file is sent.

**Note** The Bluetooth® word mark and logos are owned by the Bluetooth SIG, Inc. and any use of such marks by LG Electronics is under licence. Other trademarks and trade names are those of their respective owners.

**LG GU285** | User Guide 64

#### **USB connection mode**

You can select the USB connection mode on your phone for several uses.

#### **Always ask mode**

If you set the "Ask always" as default, the phone will always prompt you to select a type of USB connection mode each time you connect the phone to a PC via the data cable. If you disable the "Ask always", the connection mode will be the one you have manually set in Menu - Settings - Connectivity - USB Connection and one of the options Internet, Mass storage, PC Suite, or Music sync.

#### **Mass storage-Use your phone as a mass storage device**

Your GU285 can be used as a mass storage device, just like a USB stick. This is a great way of moving your files from your computer to your phone. If you've inserted a memory card, when connecting as **Mass storage**, the phone will be displayed and external memory.

- **1** Attach the USB cable to the device.
- **2** Select Mass storage from the popup menu in the device.
- **3** A removable disk folder will open automatically on your computer, two if you have a memory card inserted, showing all the folders on your phone or memory card.
- **4** Drag and drop your photos, videos, music or documents into the correct folders.
- **5** Safely remove your phone by clicking on the **Safely remove hardware** icon in your desktop toolbar.

**Note :** This function is not available for Macintosh computer

# **Connectivity**

#### **PC suite-Synchronise your phone with your PC**

You can synchronise your phone with your PC to make sure all your important details and dates match, but also to backup your files to put your mind at ease.

#### **Installing LG PC Suite on your computer**

- **1** Go to www.lgservice.com and www.lge.com and choose your country.
- **2** Select Manual & Software and click LG Mobile Support Tool application to download manual and software Click Yes andLG PC Suite installer will then appear. (Windows XP, Windows Media Player and more).
- **3** Select the language you would like the installer to run in and click OK.
- **4** Follow the instructions on screen to complete the LG PC Suite Installer wizard.

**5** Once installation is complete, the LG PC Suite icon will appear on your desktop.

#### **Connecting your phone and PC**

- **1** Connect the USB cable to your phone and your PC.
- **2** Select PC Suit from the popup menu in the device.
- **3** Double click on the LG PC Suite icon on your desktop.
- **4** Click on Connection Wizard, then USB.
- **5** Click on Next, then Next again, then Finish. Your phone and PC are now connected.

#### **Backing up and restoring your phone's information**

- **1** Attach the USB cable to the device and select the PC Suite on the screen.
- **2** Click on the Backup icon, and select Backup or Restore.
- **3** Mark the contents you would like to back up or restore. Select the location you would like to

backup information to, or restore information from. Click OK.

**4** Your information will be backed up.

#### **Viewing your phone files on your PC**

- **1** Attach the USB cable to the device and select the PC Suite on the screen.
- **2** Click on the Contents icon.
- **3** All of the documents, flash contents, images, sounds and videos you have saved onto your phone will be displayed on the screen in the LG Phone folder.

**TIP!** Viewing the contents of your phone on your PC helps you to arrange files, organise documents and remove contents you no longer need.

#### **Synchronising your contacts**

- **1** Attach the USB cable to the device and select the PC Suite on the phone screen.
- **2** Click on the Contacts icon.
- **3** Your PC will now import and display all contacts saved to your USIM card and handset.
- **4** Click on File and select Save. You can now select where you would like to save your contacts to.

**Note** To backup contacts saved to your USIM card, click on the SIM card folder on the left side of your PC screen. Select Edit at the top of the screen, then Select all. Right-click your contacts and select Copy to contact. Now click on the Handset folder on the left of your screen and all your numbers will be displayed.

# **Connectivity**

#### **Synchronising your messages**

- **1** Attach the USB cable to the device and select the PC Suite on the screen.
- **2** Click on the Messages icon.
- **3** All of your PC and phone messages will be displayed in folders on your screen.
- **4** Use the tool bar at the top of your screen to edit and rearrange messages.

### **Phone Software update**

#### **LG Mobile Phone Software upgrade on web site**

For more information and using this function, Please visit www.lgservice. com and www.lge.com site path: www.lgservice.com and www.lge. com - select country - Manual & software banner

This Feature allows you to upgrade your software to the latest version and conveniently on the internet without needing to visit our service center.

As the mobile phone software upgrade requires the user's full attention for the duration of the upgrade process, please be sure to check any instructions and notes that appear at each step before proceeding. Please note that removing the USB data communication cable or battery during the upgrade may seriously damage your mobile phone. To the extent permitted by law, the manufacturer takes no responsibility for loss of data during the upgrade process. You are advised to back up any important information in advance for safekeeping as the software upgrade could result in the deletion of personal data.

# **Accessories**

These accessories were supplied with your GU285.

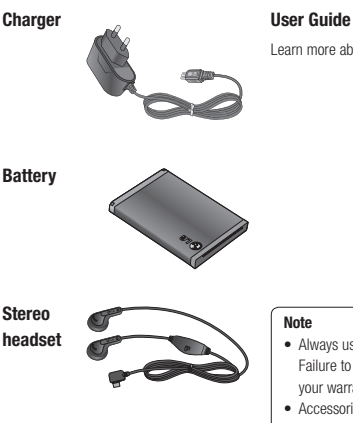

Learn more about your GU285.

- Always use genuine LG accessories. Failure to do this may invalidate your warranty.
- Accessories may be different in different regions; please check with our regional service company or agent for further inquires.

# **Technical data**

### **General**

Product name : GU285 System : GSM850 / E-GSM900 / DCS1800 / PCS1900 / WCDMA

#### **Ambient Temperatures**

Max :  $+55^{\circ}$ C (discharging)  $+45^{\circ}$ C (charging)

Min : -10°C

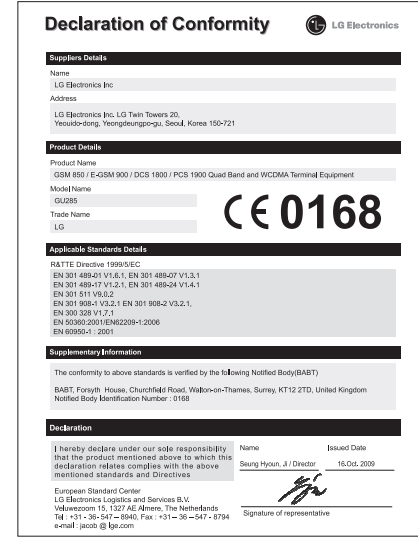
# **LG MOBILE PHONE WARRANTY South Africa**

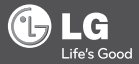

www.lgservice.com www.lgmobile.com

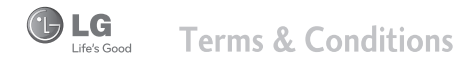

Your LG mobile phone and all accessories included in this package are under LG warranty across the countries mentioned in the back of this card for a period of 12 months from purchase date (pls. refer to list of coverage at the back), and (6 months for battery). Warranty support at LG Authorized Service Centers will be provided upon presentation of this warranty card. Warranty covers only those models that are sold in that particular market.

This Warranty is not applicable if this telephone has:

- 1. Been mishandled, misused, willfully damaged, neglected, improperly tested, liquid damaged, repaired, altered or defaced in any way.
- 2. A defect arising as a result of any failure to follow instructions either in the manual or product specification.
- 3. A defect which has risen from the use of non LG approved accessories or ancillary items attached or in connection with the telephone.

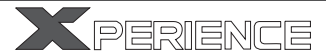

#### **WINNING CELLULAR SERVICE**

#### @ MONTECASINO

Thank you for buying a LG Mobile phone

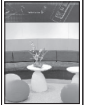

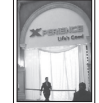

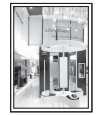

Life's Good

Visit our LG Mobile Care Lounge

where you and your mobile phone receive five star

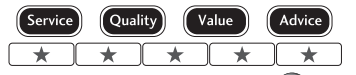

Visit the LG Xperience Store for the latest in mobile technology, content and accessories. Qualified and experienced staff are on call for all your mobile needs. Find us at Monte Casino, opposite Nu Metro, Johannesburg Call: 011 511 0184

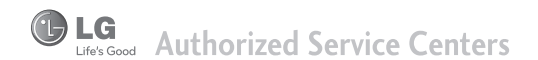

CIC No.0800-545454 (LGLGLG) *27-11-323-8000*

LG Electronics S.A (Pty) LTD Rand Airport Road, Raceway Industrial Park, Monte Carlo Drive , Gosforth Park, Germiston 1459

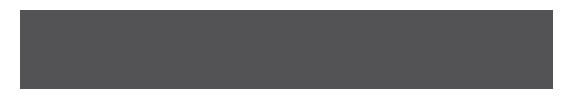

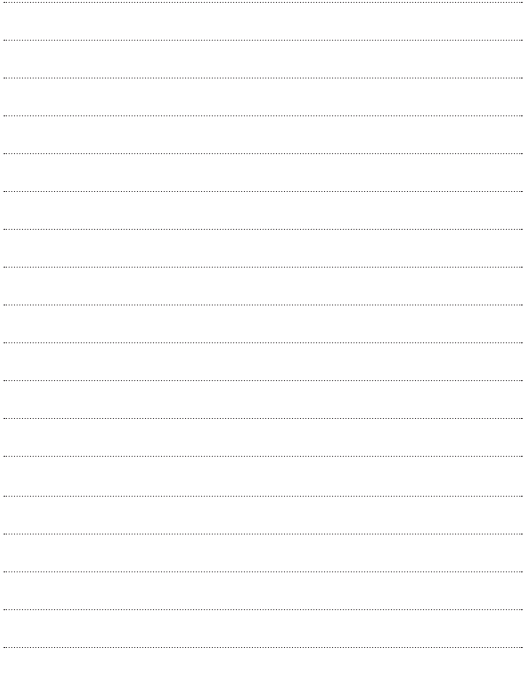

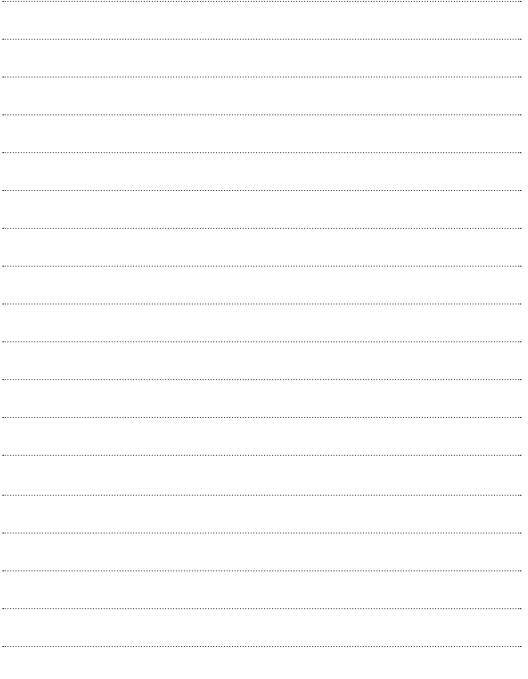

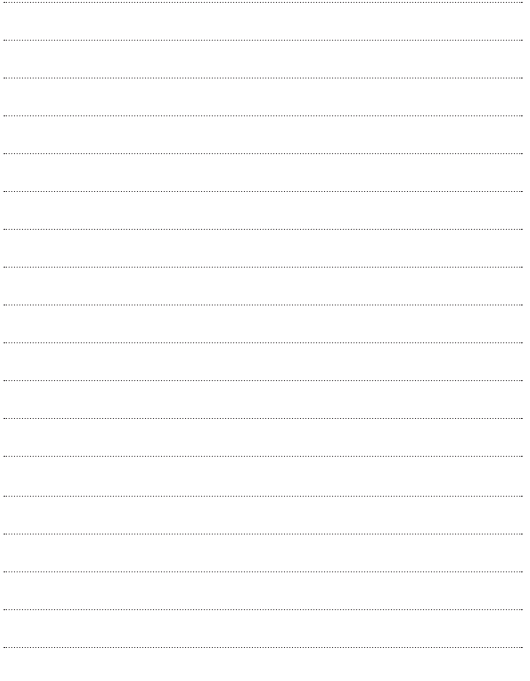

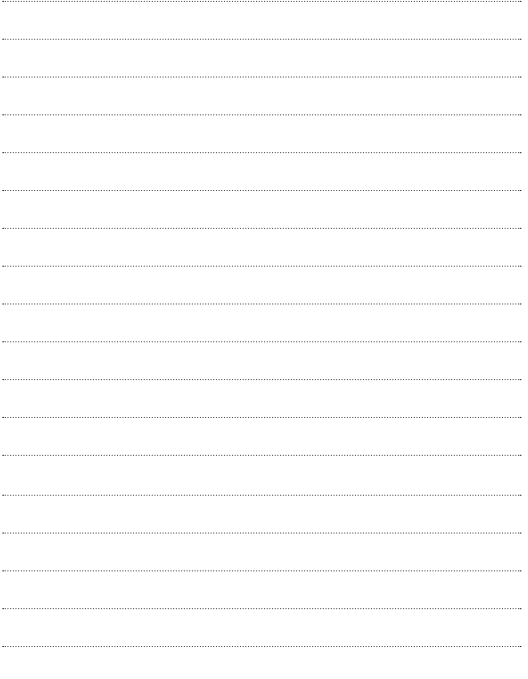

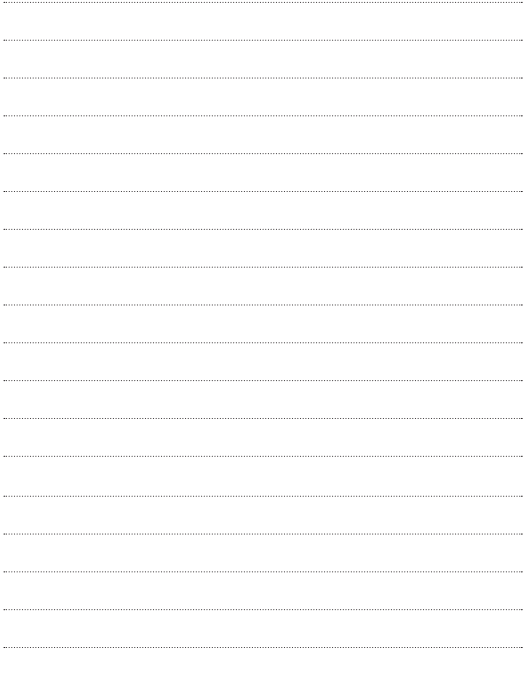

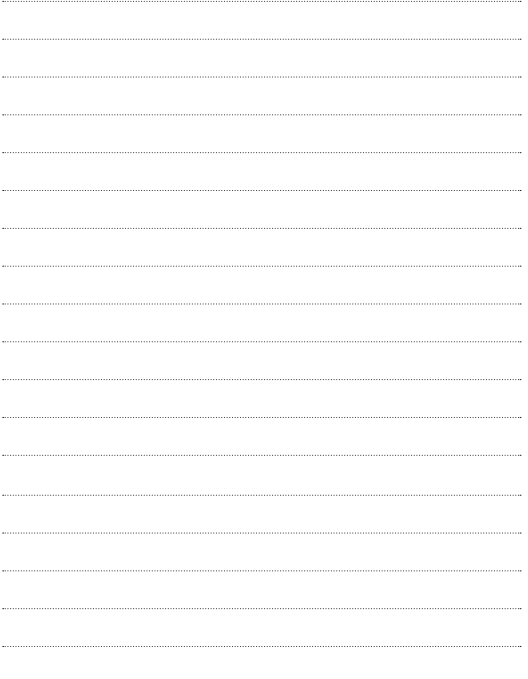